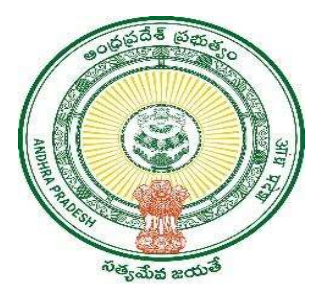

GOVERNMENT OF ANDHRA PRADESH

GVWV & VSWS DEPARTMENT

Auto Nagar, Vijayawada

# Household Split – Single Old Age Person

User Manual January 2023

## **Table of Contents**

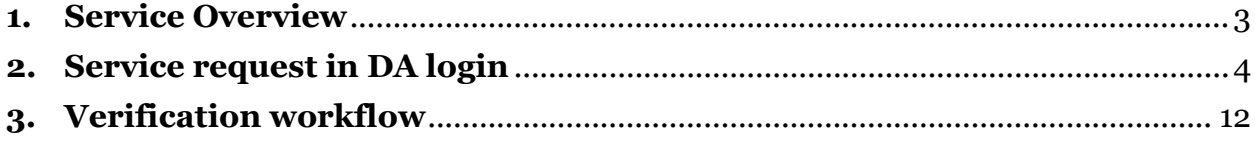

## 1. Service Overview

The Government of Andhra Pradesh is providing a new service called the "Household Split - Single Old age Person" that allows the splitting of single and old aged person from the members in exiting household that live separately.

The "Household Split - Single Old age Person" service allows for a member in a Household to migrate only when the member selected as single old age person is

- above 60 years of age and
- widowed and
- living separately.

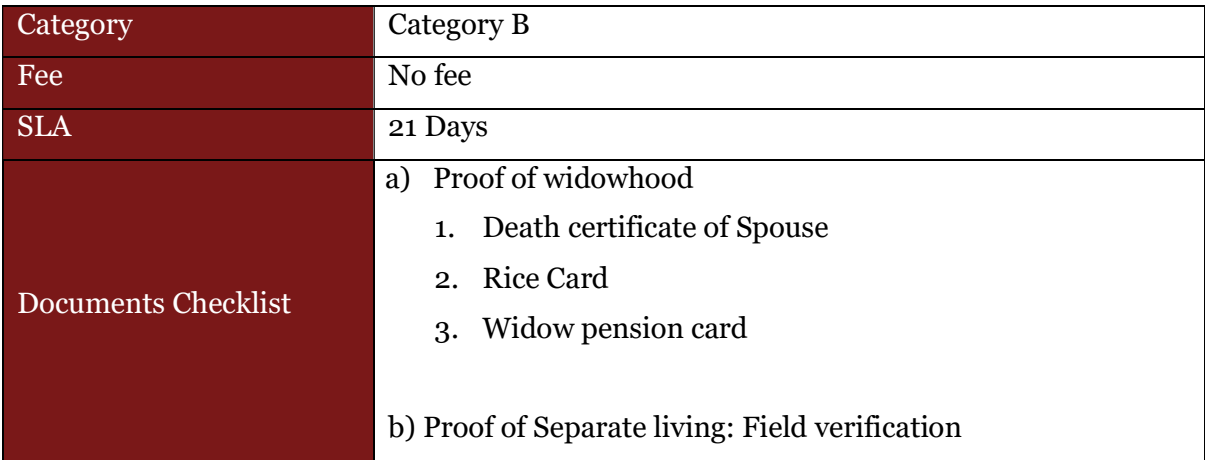

## 2. Service request in DA login

a) Enter the URL https://vswsonline.ap.gov.in/#/home and login to the portal using your credentials.

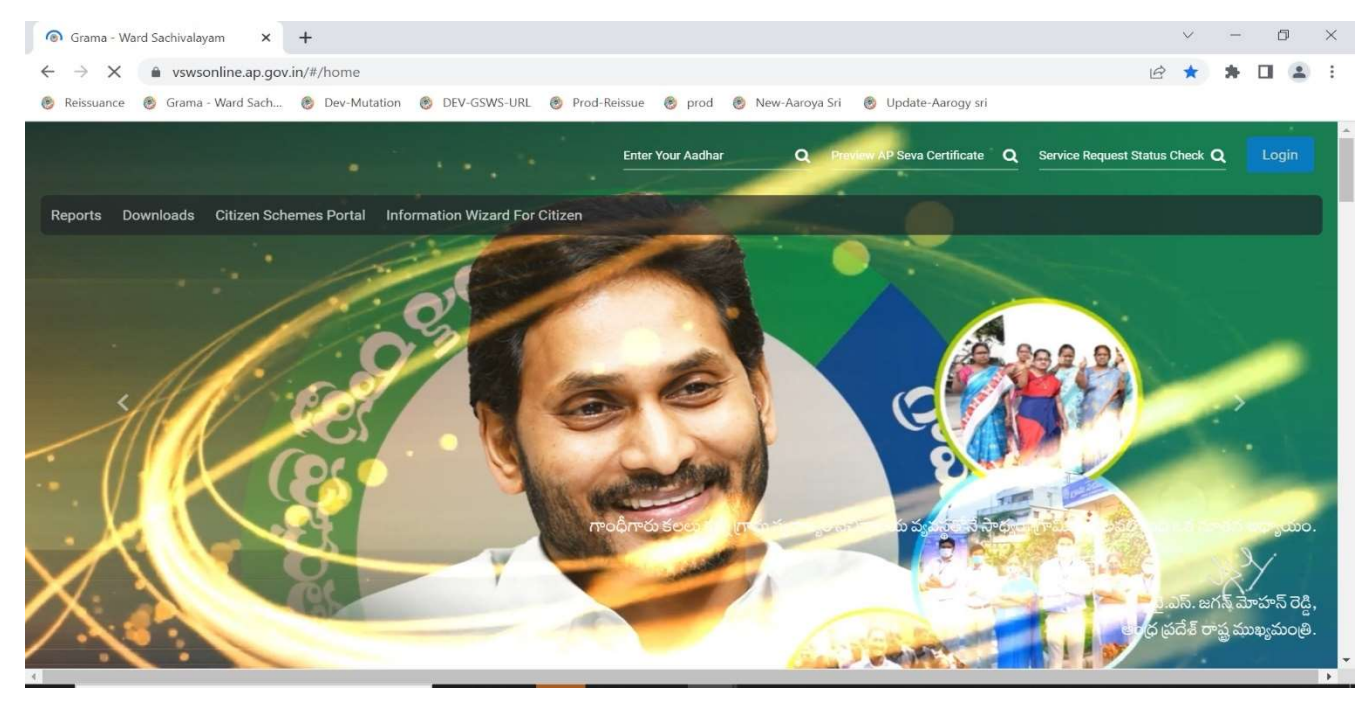

b) Got to services, Click on GSWS services, and select Household split service.

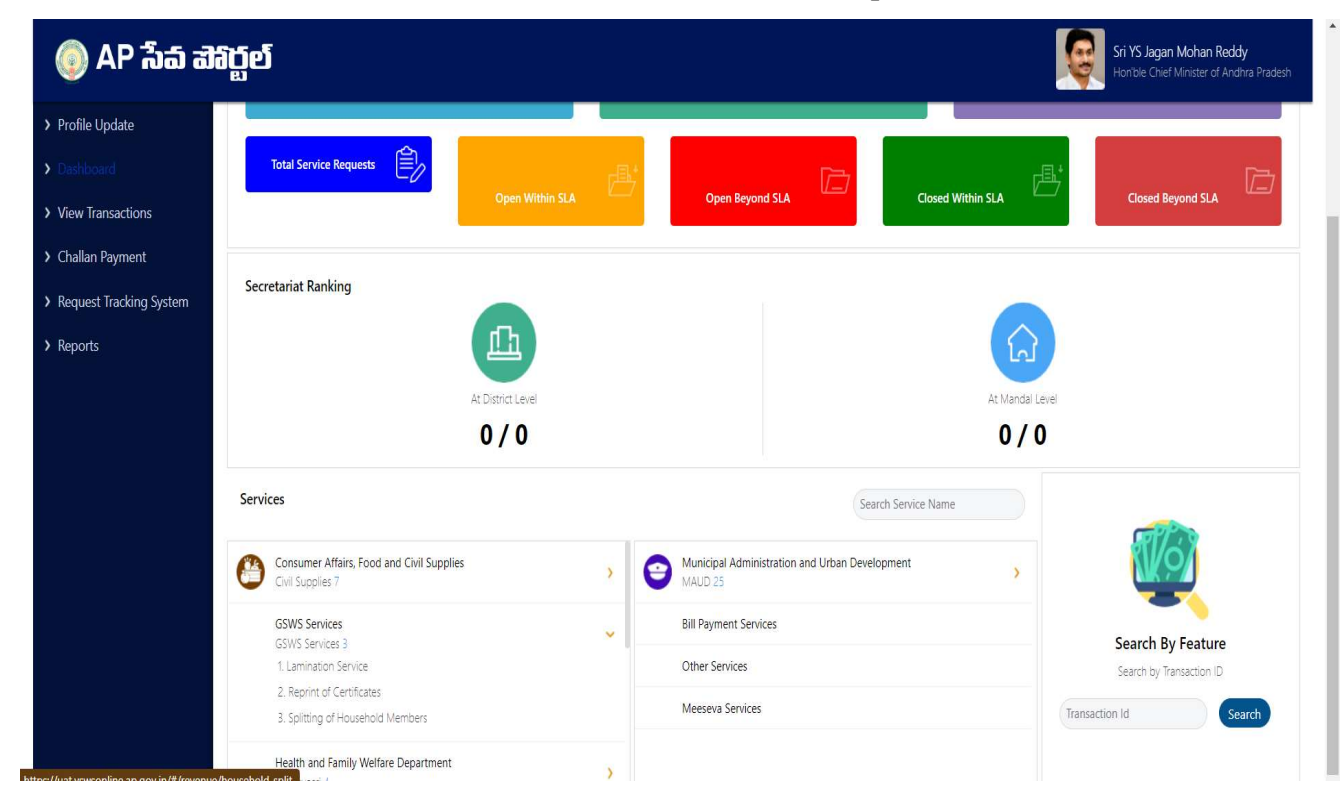

c) Basic details form will be shown, enter Aadhar number and click on prefill.

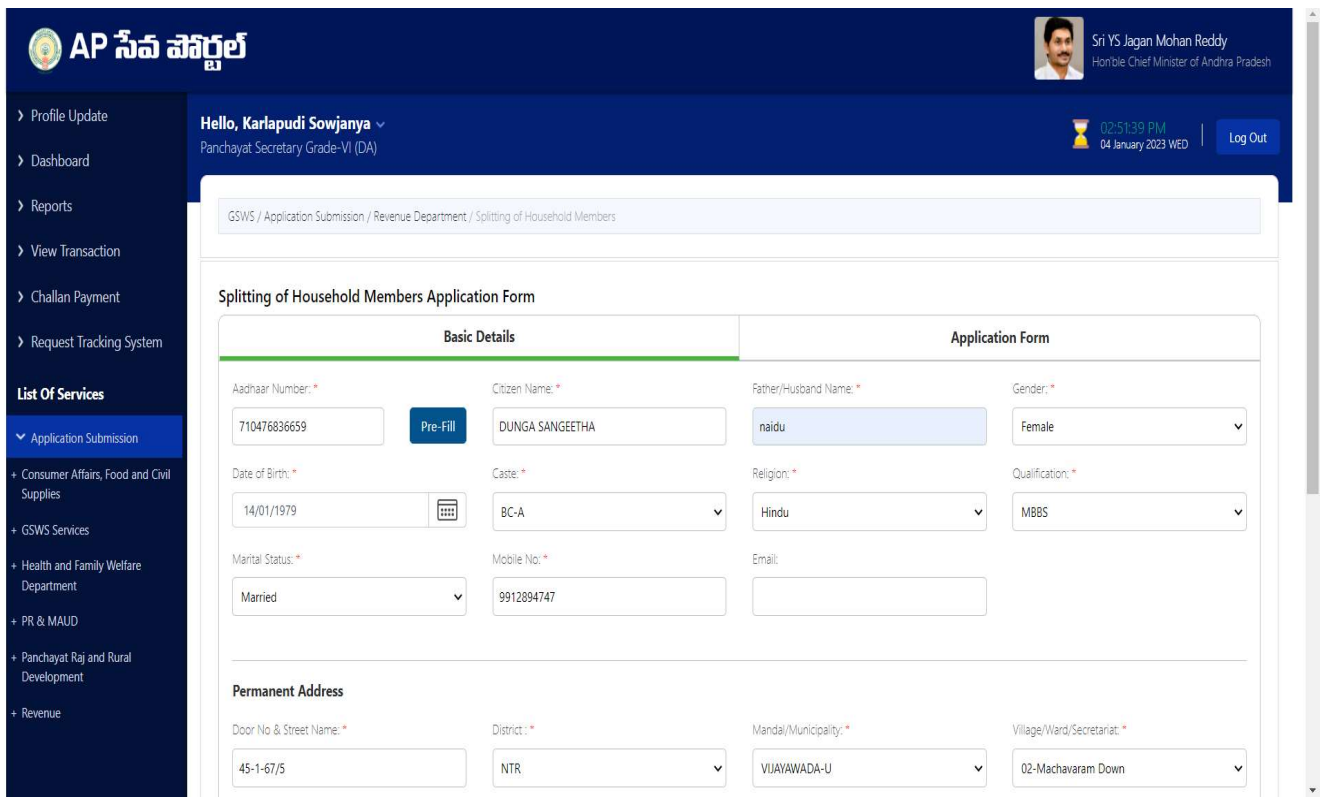

d) After filling all the necessary details click on continue to move to the application form.

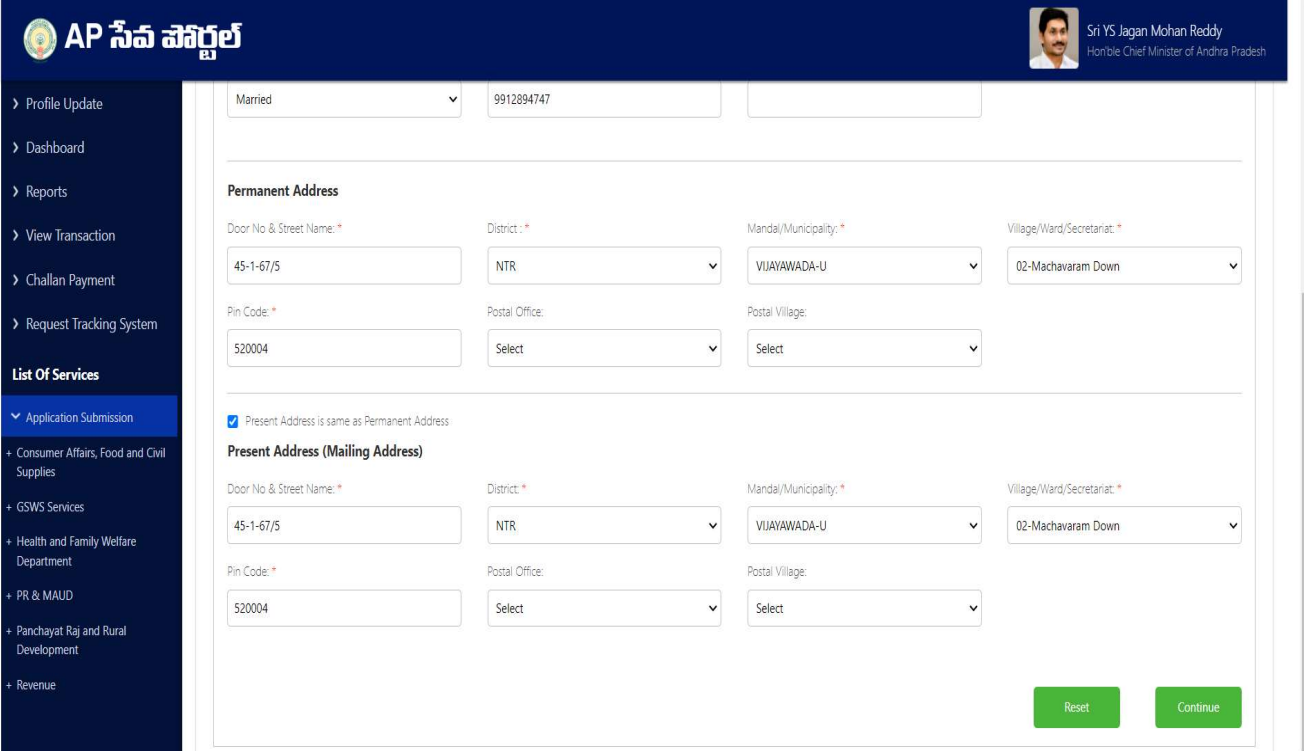

e) In the application form a table will be populated based on all the members in the household along with their eKYC status. Select the service type as "Single Old Age Person" as shown below.

Note: If any of the member's eKYC status is shown as "N", the application will not be raised, and the members should complete the eKYC in Volunteer app and then apply.

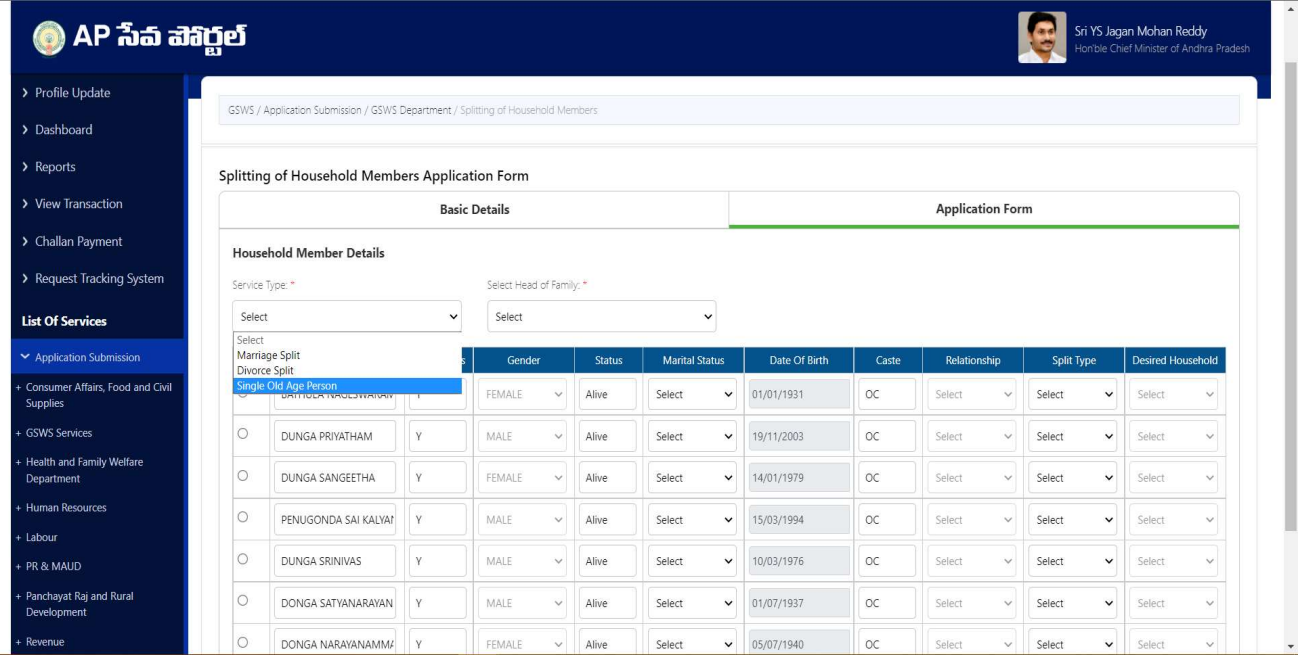

f) Select the marital status of all the members in the household in the "Marital Status" dropdown column. Note: At least one of the members in the household should be selected as widow/widower for this type of split.

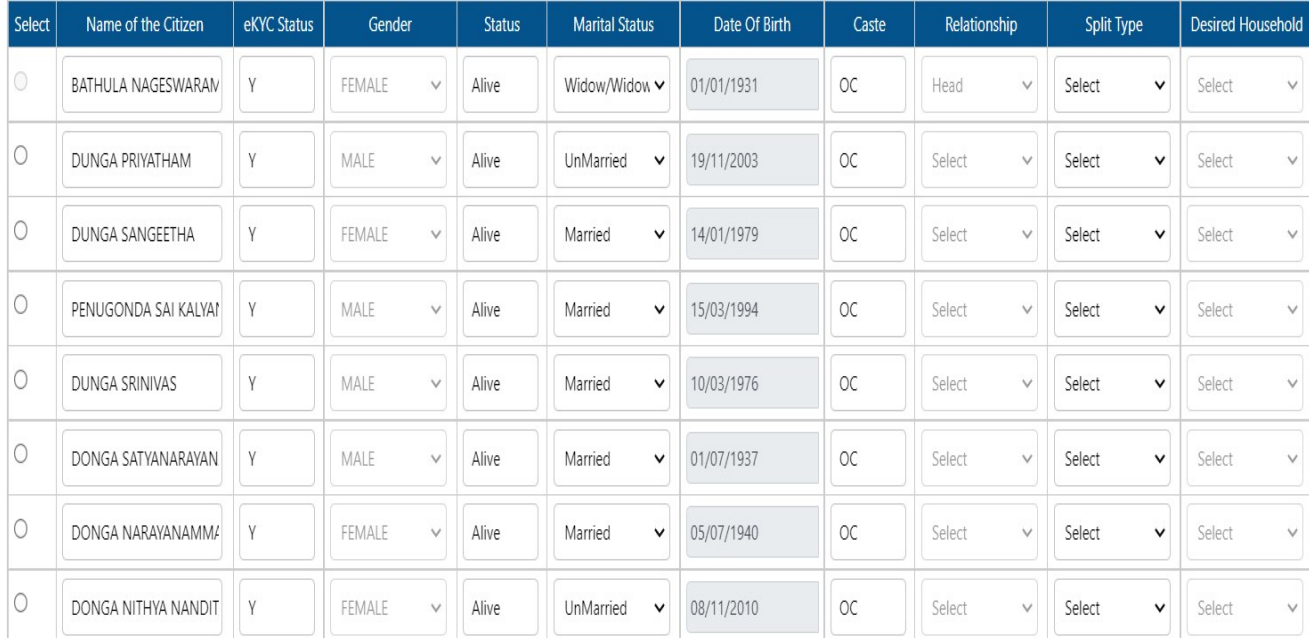

g) An option to select the head of the family is provided in the dropdown. Select the Head of the family by clicking on the dropdown.

Note: The head of the family who is selected should be the Oldest alive female member in the family. If a female member is unavailable in the household, select the oldest alive male member as the head of the family.

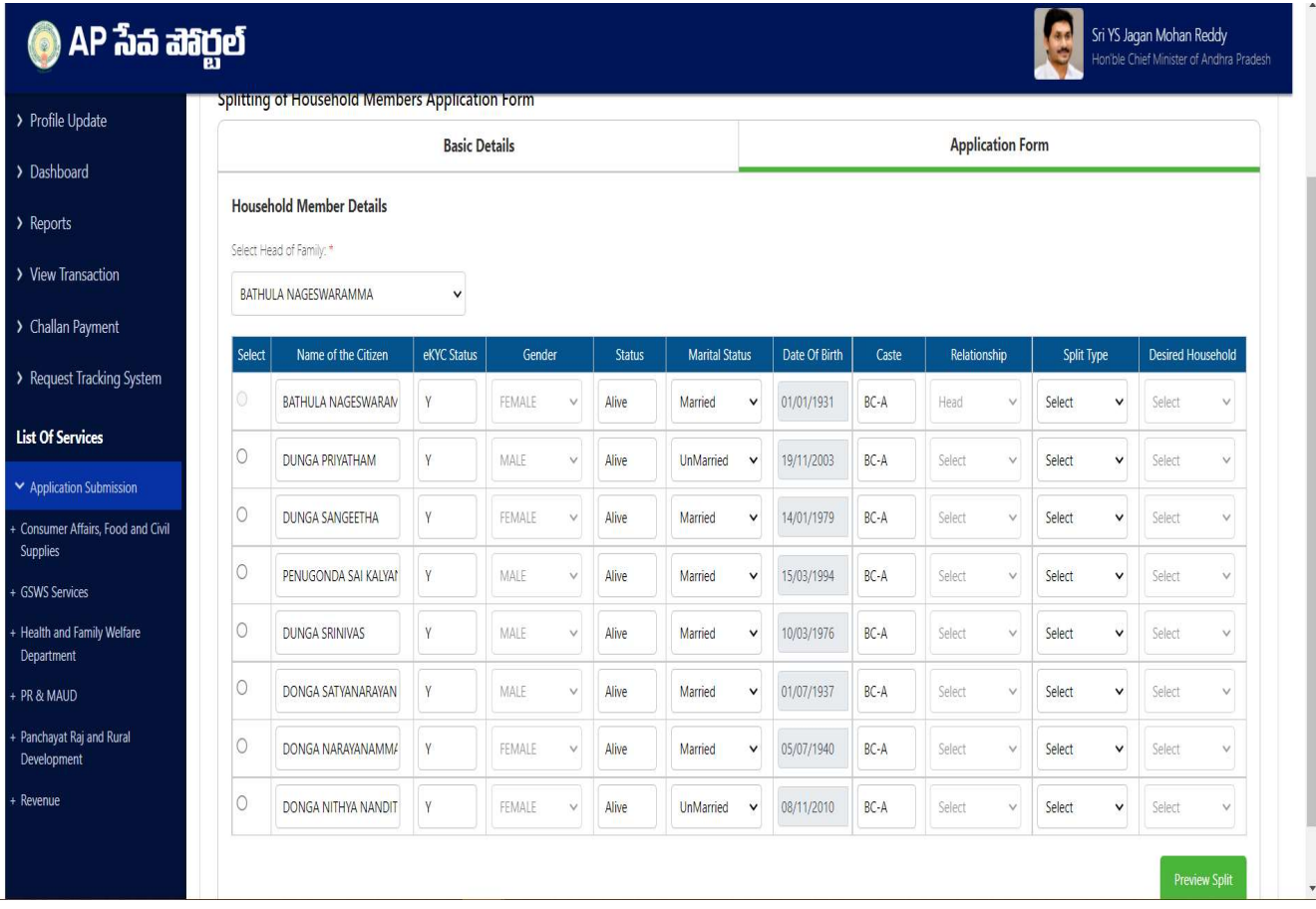

h) Once Head of the family is selected then the relationship dropdown for that person will be frozen as "Head".

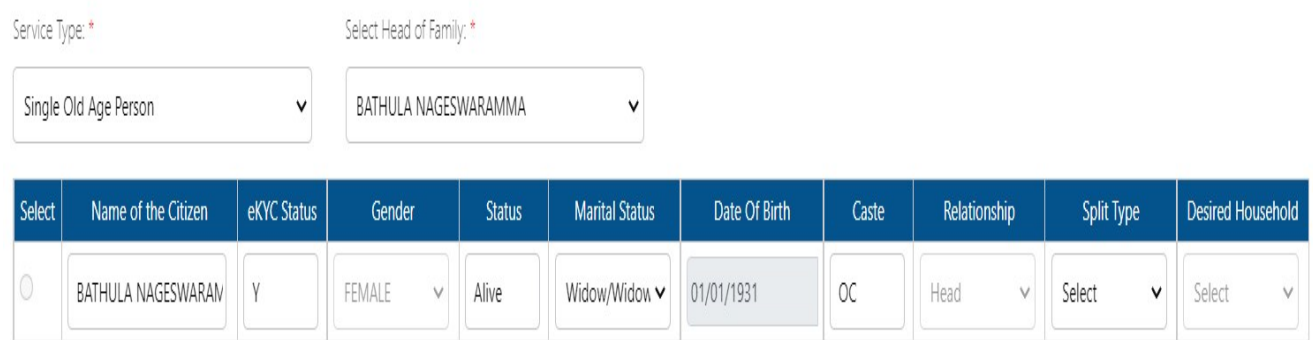

i) The first column contains the "Select" radio button to select the desired member to change the relationship of the member with respect to the "Head". For male members male relations will be populated in the dropdown and female relations for female members. Select the desired relations for all the members.

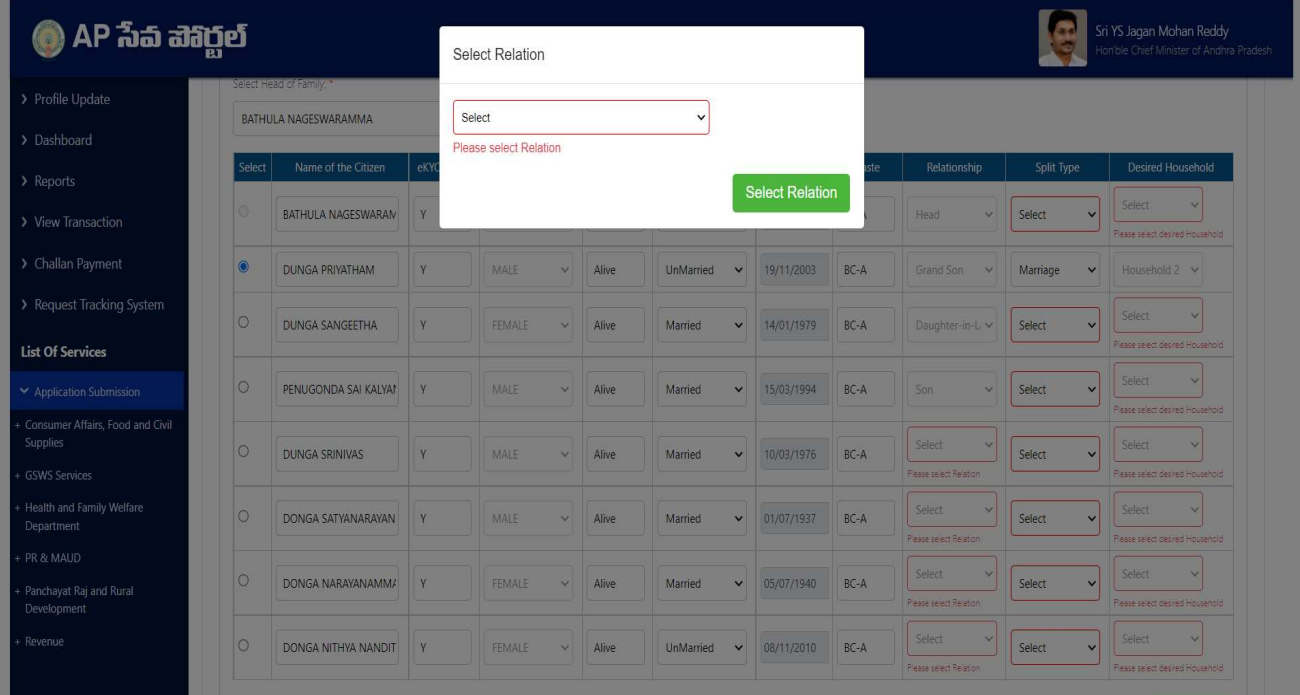

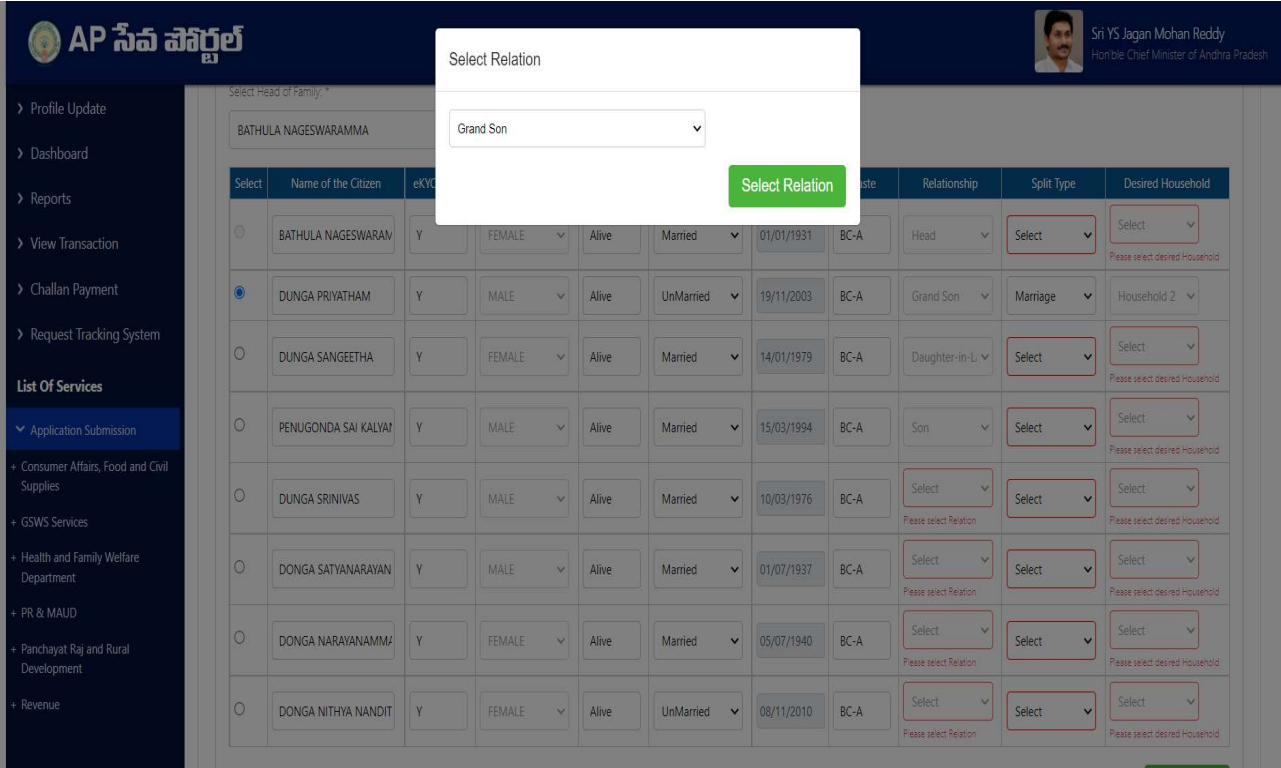

j) Select the split type as "Single Old Age Person" for the member who is willing to split out of the family and select "Existing household" for members willing to stay in the family. The desired household will be populated automatically once the split type is selected. Click on preview split after selection of split type.

Note: Only one member should be selected as Single old age person and he/she should be above 60 years of age & remaining members should be selected as existing household.

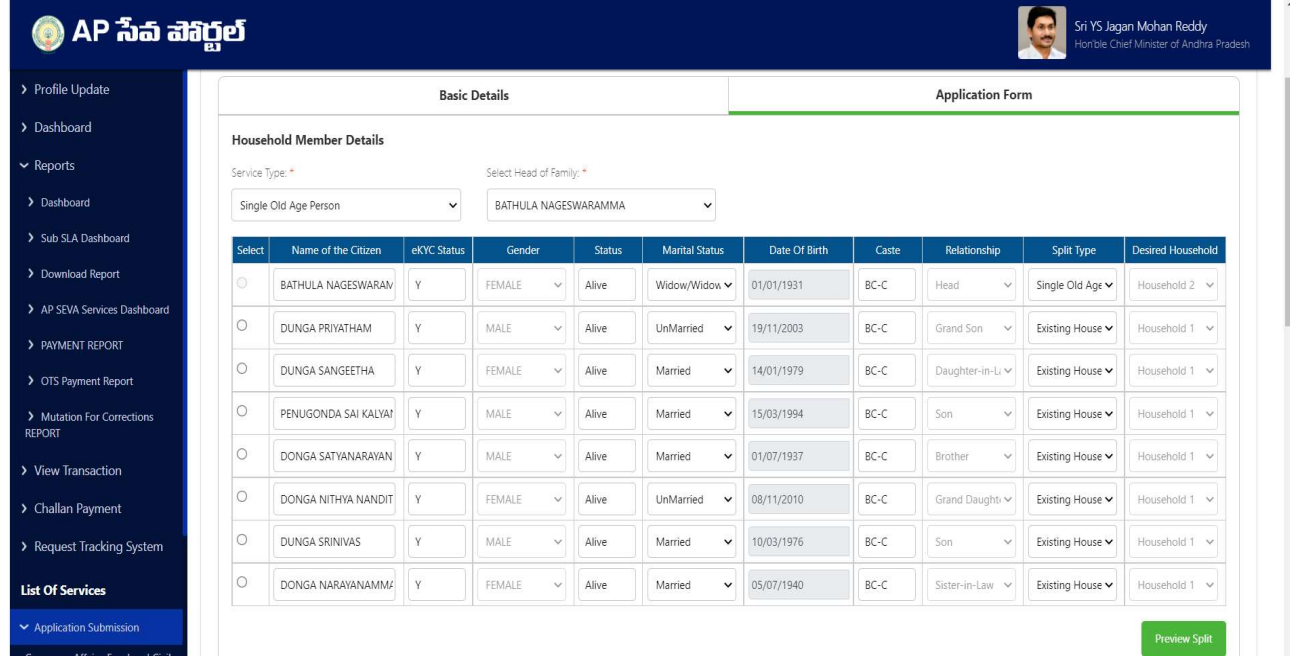

k) Both the households with the selected members will be shown with the relationships beside them. Select the Head of the family (Oldest alive female) for both the households and then select the relationships of remaining members w.r.t to the Head.

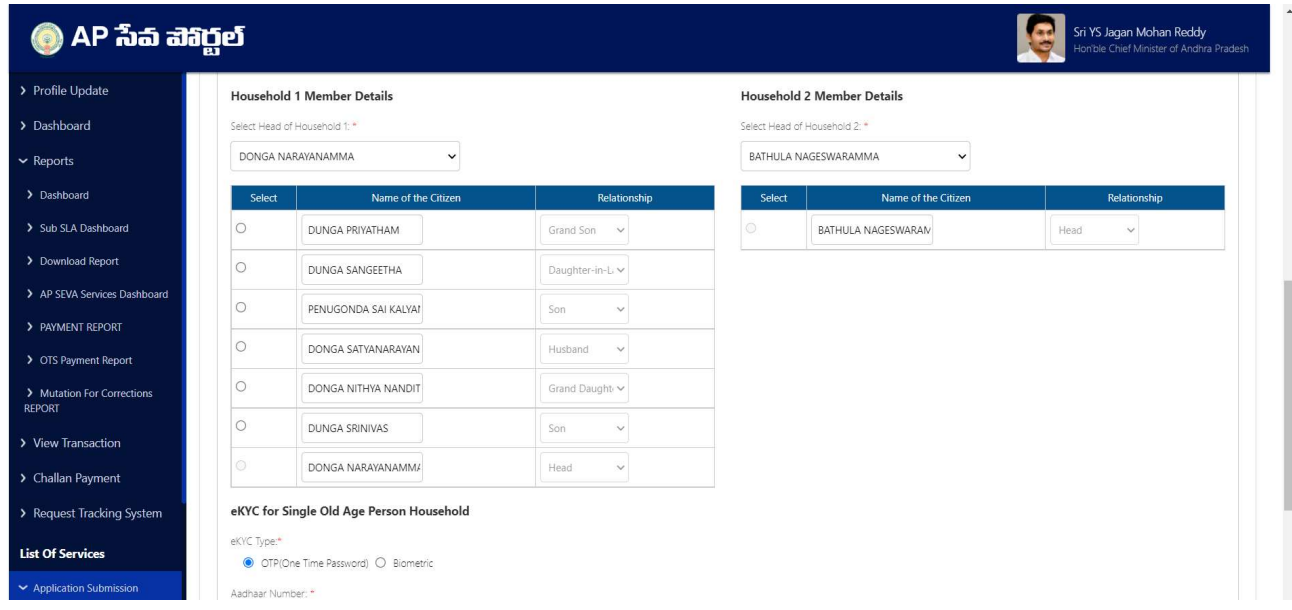

l) eKYC of the single member of the resultant household should be taken either using Aadhar OTP or fingerprint option.

Note: Aadhar number entered should be of the single member present in the resultant household.

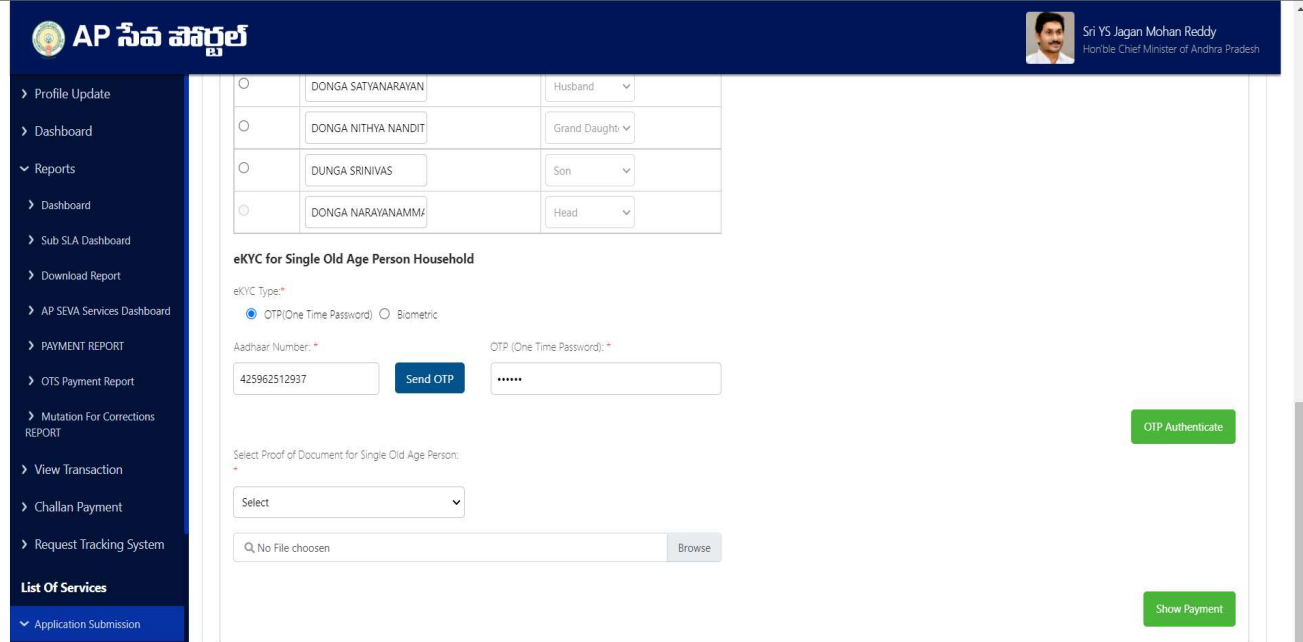

m) Select the proof document to be uploaded for both the households for verification and upload the selected document in PDF format.

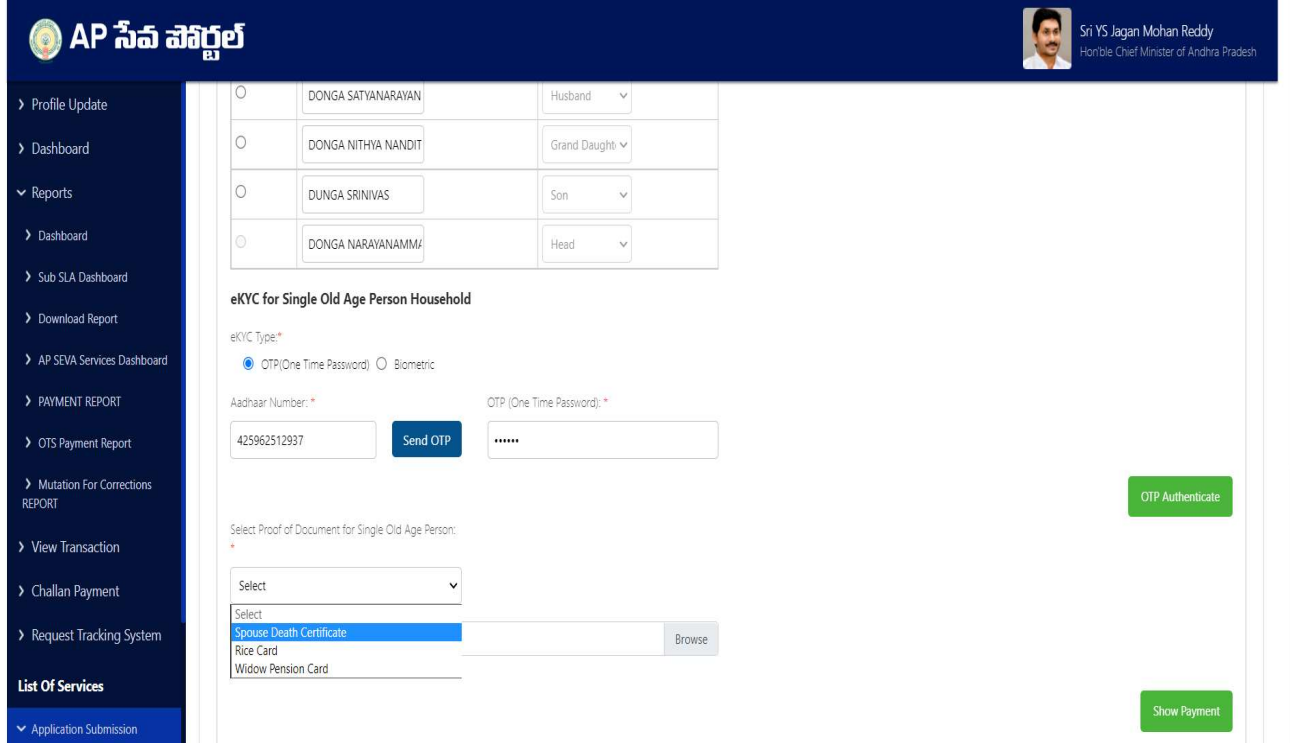

#### Note for uploading proof documents:

- Any one of the 3 documents should be uploaded as proof documents for the resultant single member household:
- 1. Spouse Death certificate: the certificate should belong to the deceased husband/wife of the single person in the resultant household.
- 2. Rice card: the rice card should be a single member type rice card and it should belong to the single person present in the resultant household.
- 3. Widow pension card: the pension card should be widow pension type and should belong to the single person present in the resultant household.
- n) Click on show payment after uploading the necessary documents. A receipt is generated with requisition ID with which the citizen can track his/her application.

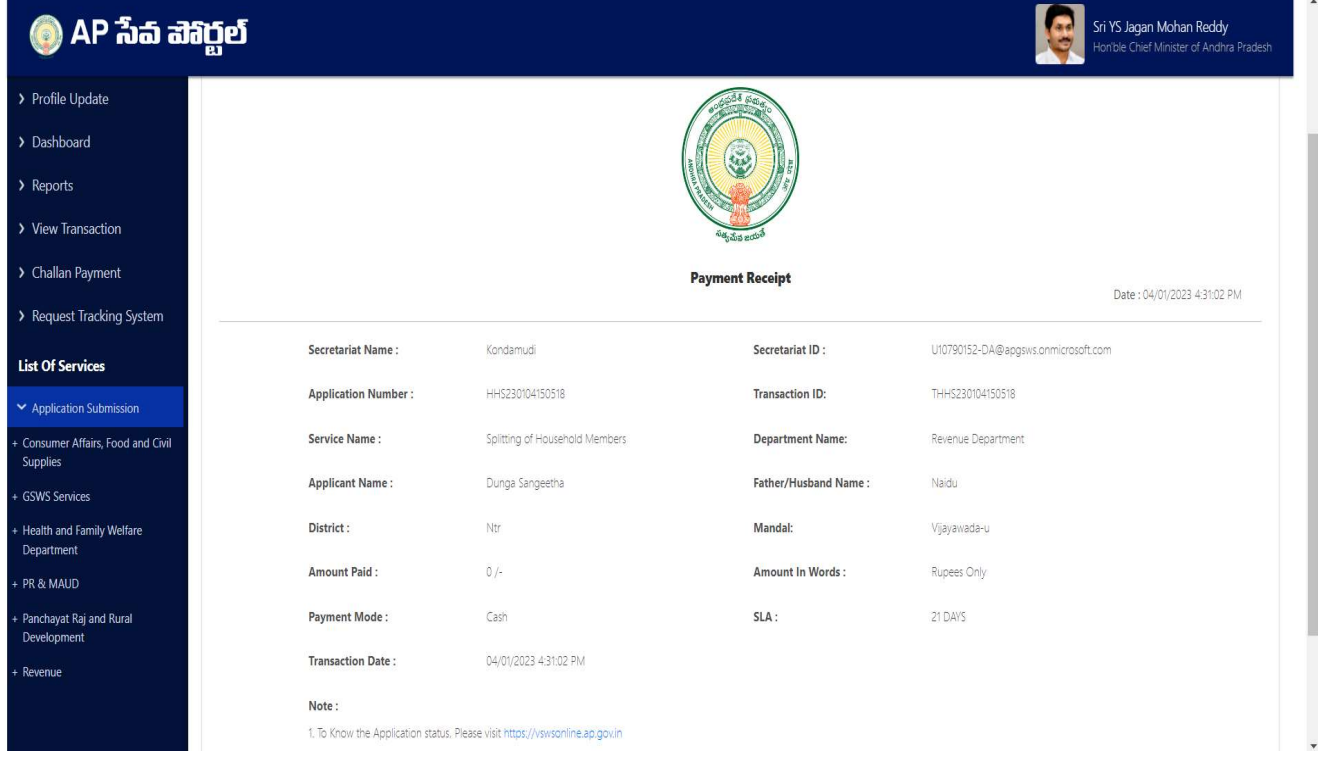

## 3. Verification workflow

Once the application form is submitted by the DA/WEDS it is forwarded to the next level for verification i.e., WEA/WWDS.

The WEA/WWDS verifies the application and forwards to PS/WAS who then verifies the application and forwards to MPDO/MC.

The MPDO/MC is the final approval authority for household split.

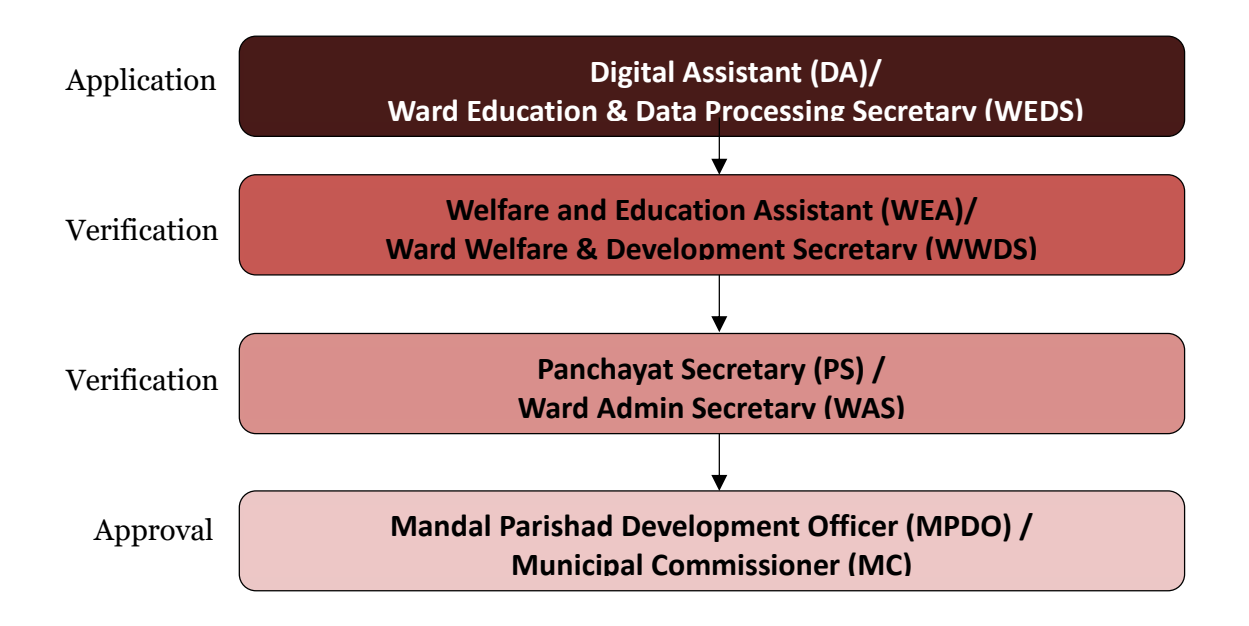

a) Enter the URL https://vswsonline.ap.gov.in/#/home and WEA/WWDS will login to the portal using his/her credentials.

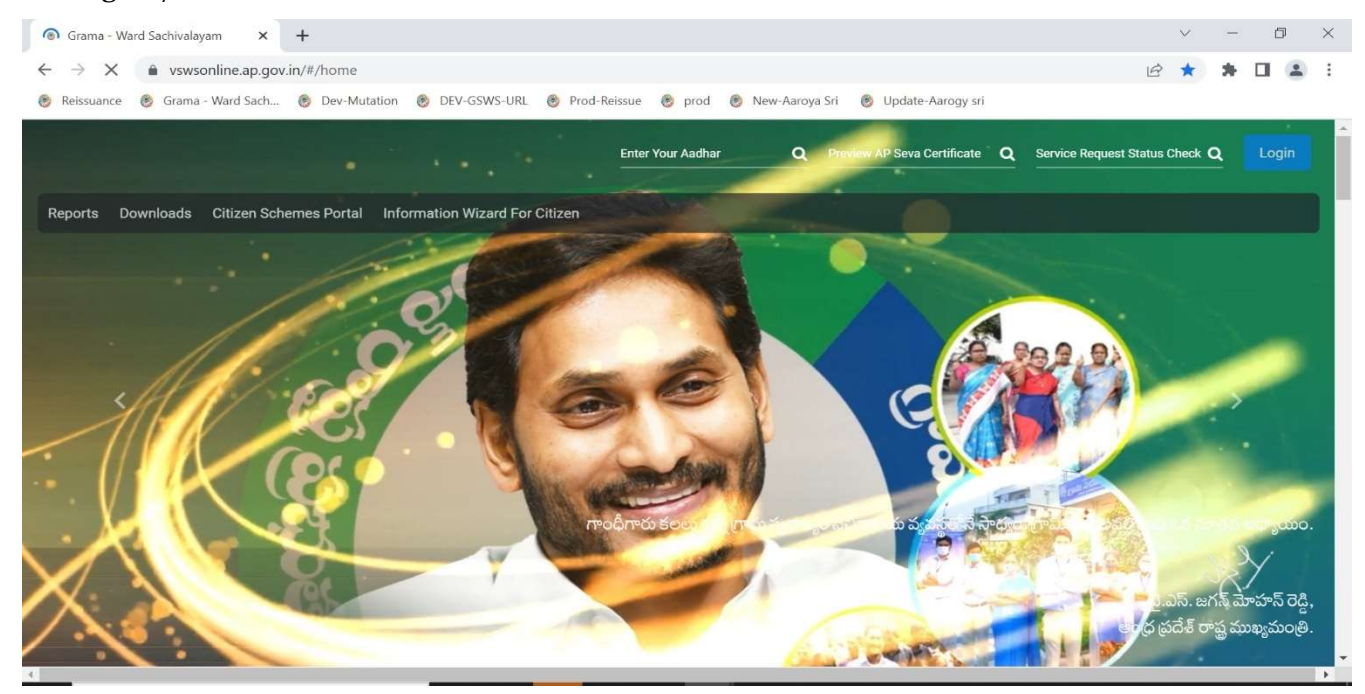

b) After logging in, the household split request will be shown in the dashboard as shown below.

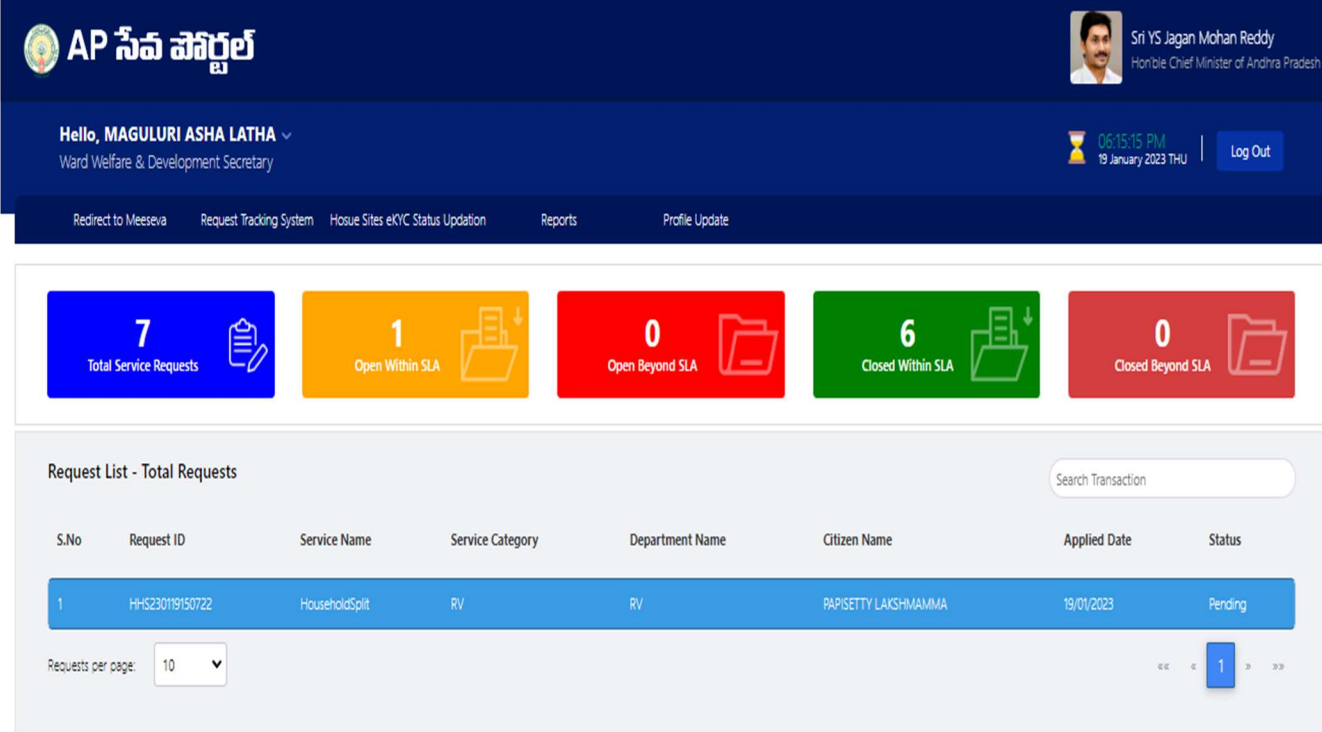

#### c) Verify the application details after field visit to both the resultant households.

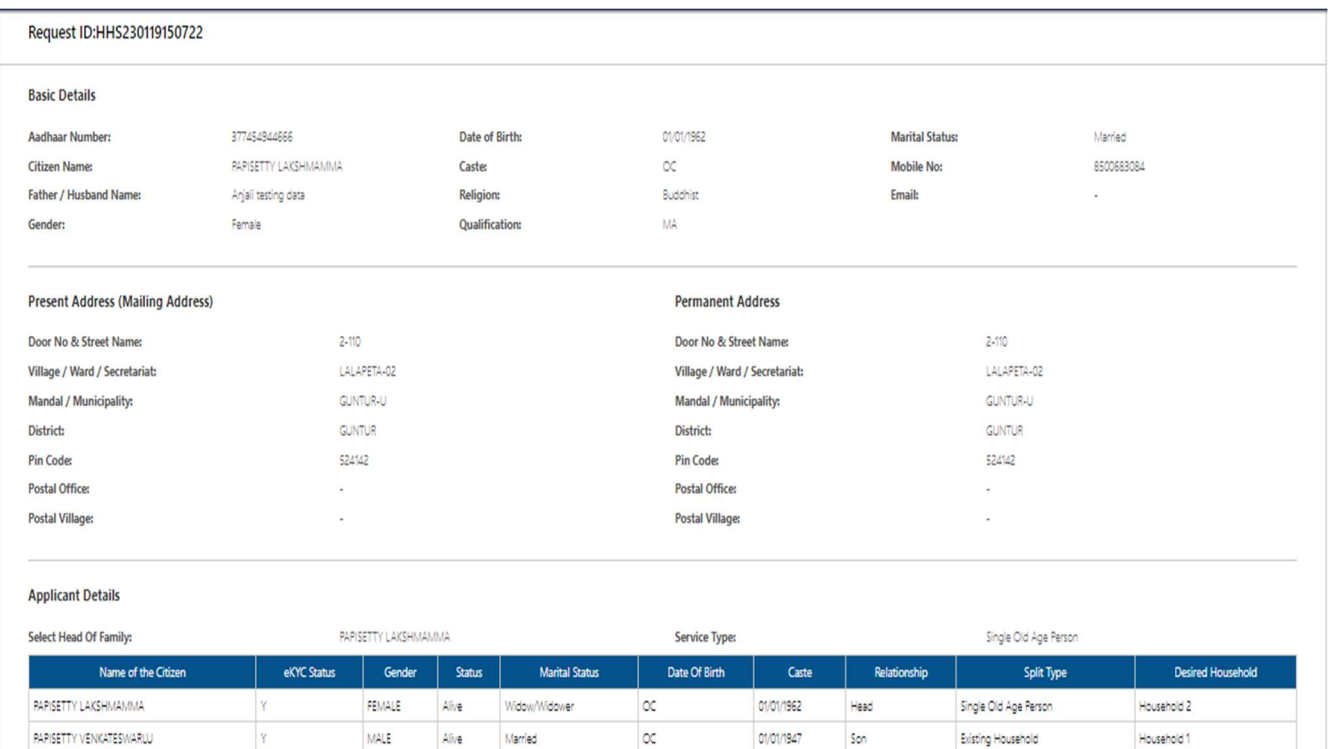

#### d) Select all the checkboxes and the remarks as "recommended" or "not recommended".

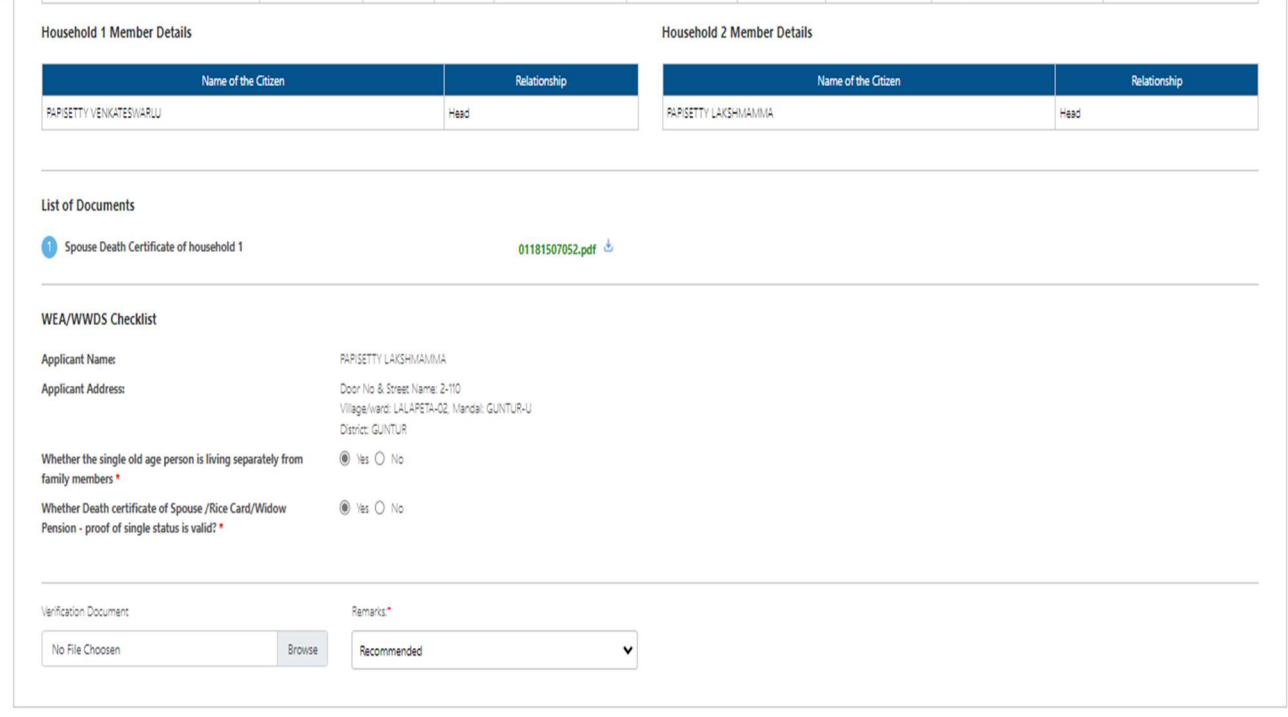

2 | hereby declare that the particulars given above are correct and complete. I will be responsible for any misrepresentation of facts and will be liable for punitive action.

e) After selecting the remarks click on forward button and the request is forwarded to the next level i.e., Panchayat Secretary/Ward admin secretary.

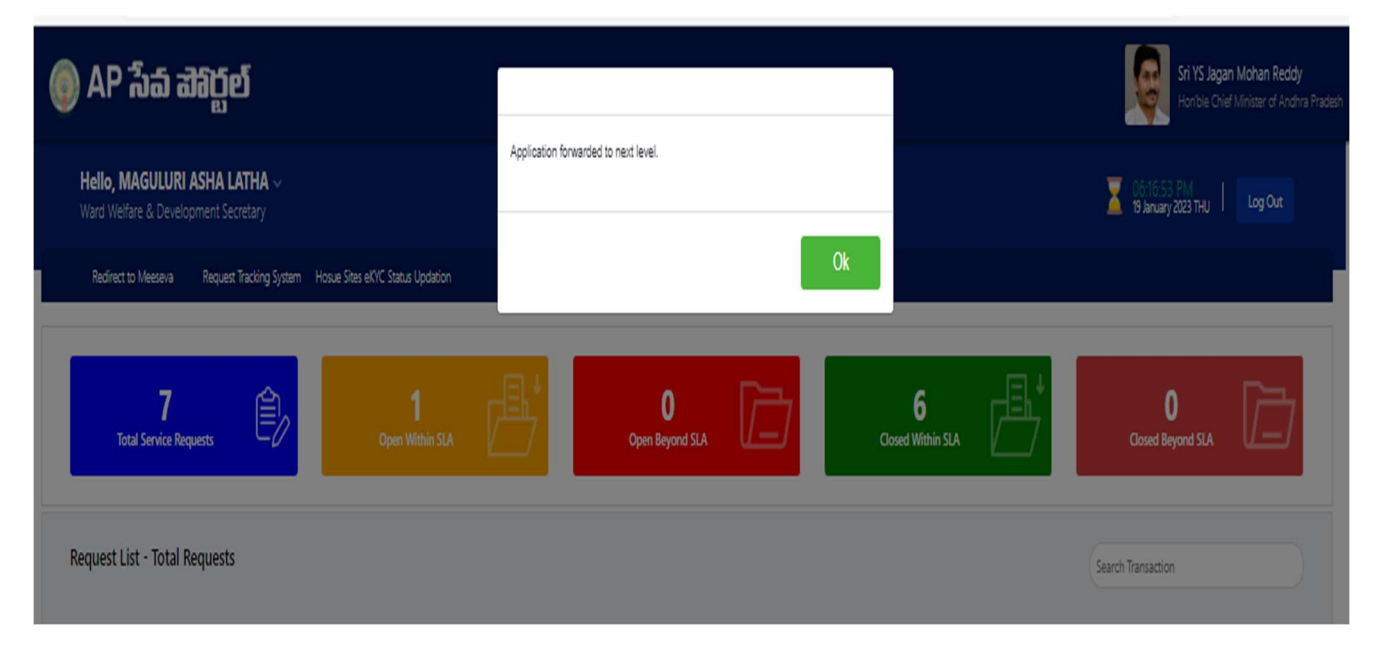

f) Enter the URL https://vswsonline.ap.gov.in/#/home and the PS/WAS will login to the portal using his/her credentials.

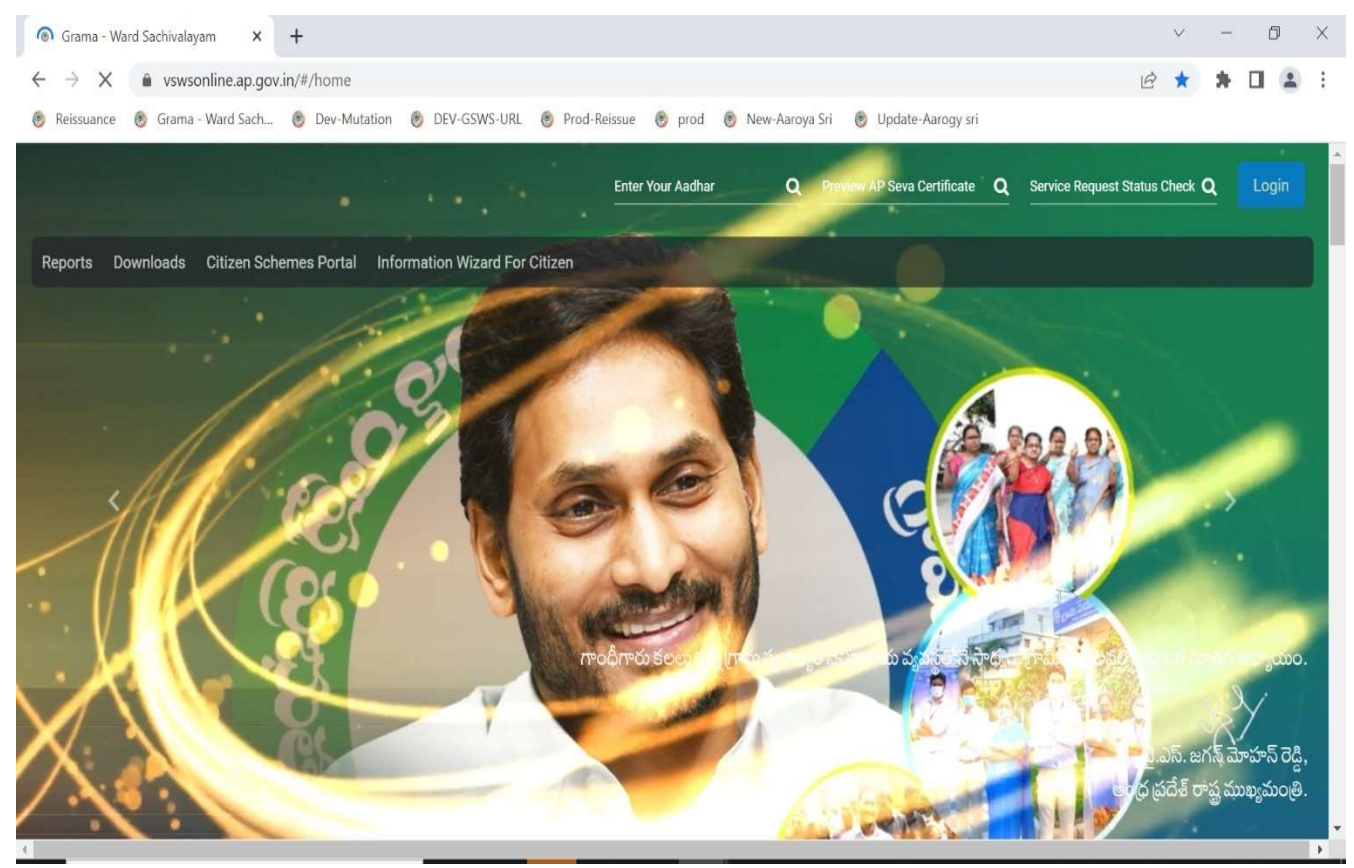

g) After logging in, the household split request will be shown in the dashboard as shown below.

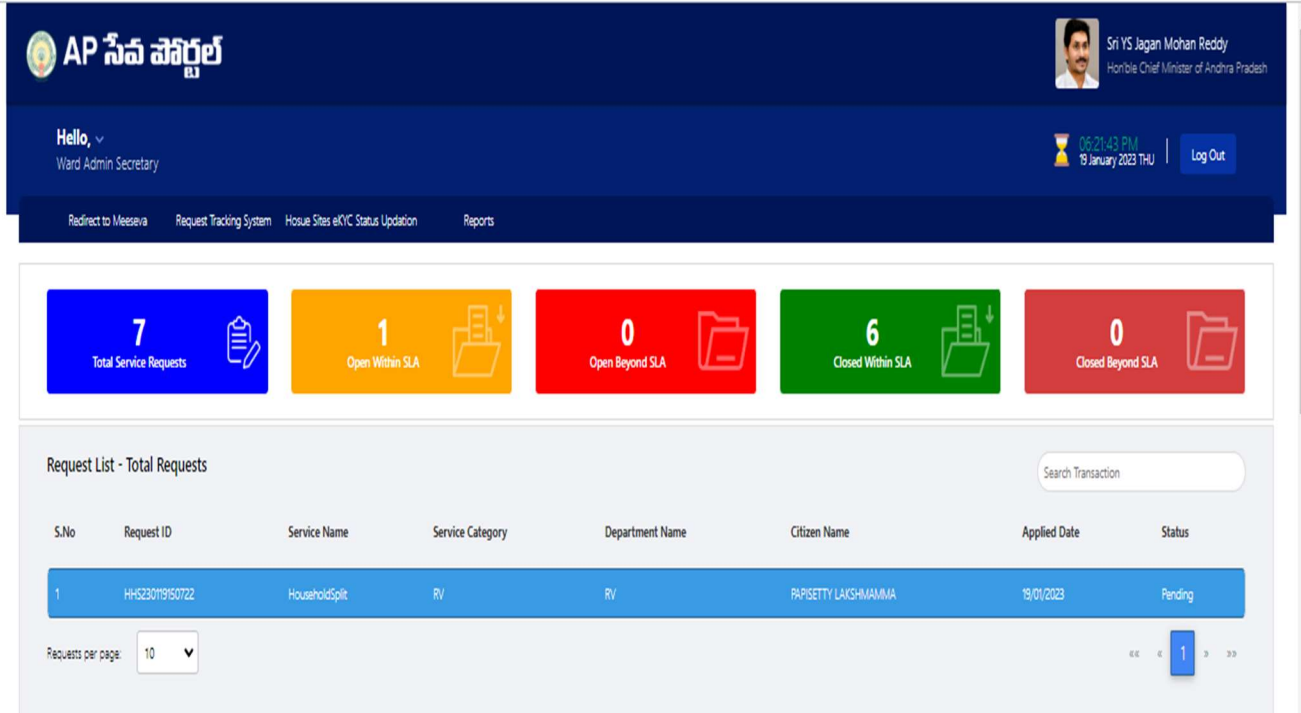

h) Verify the application details after field visit to both the resultant households if required and also verify the WEA/WWDS 's remarks.

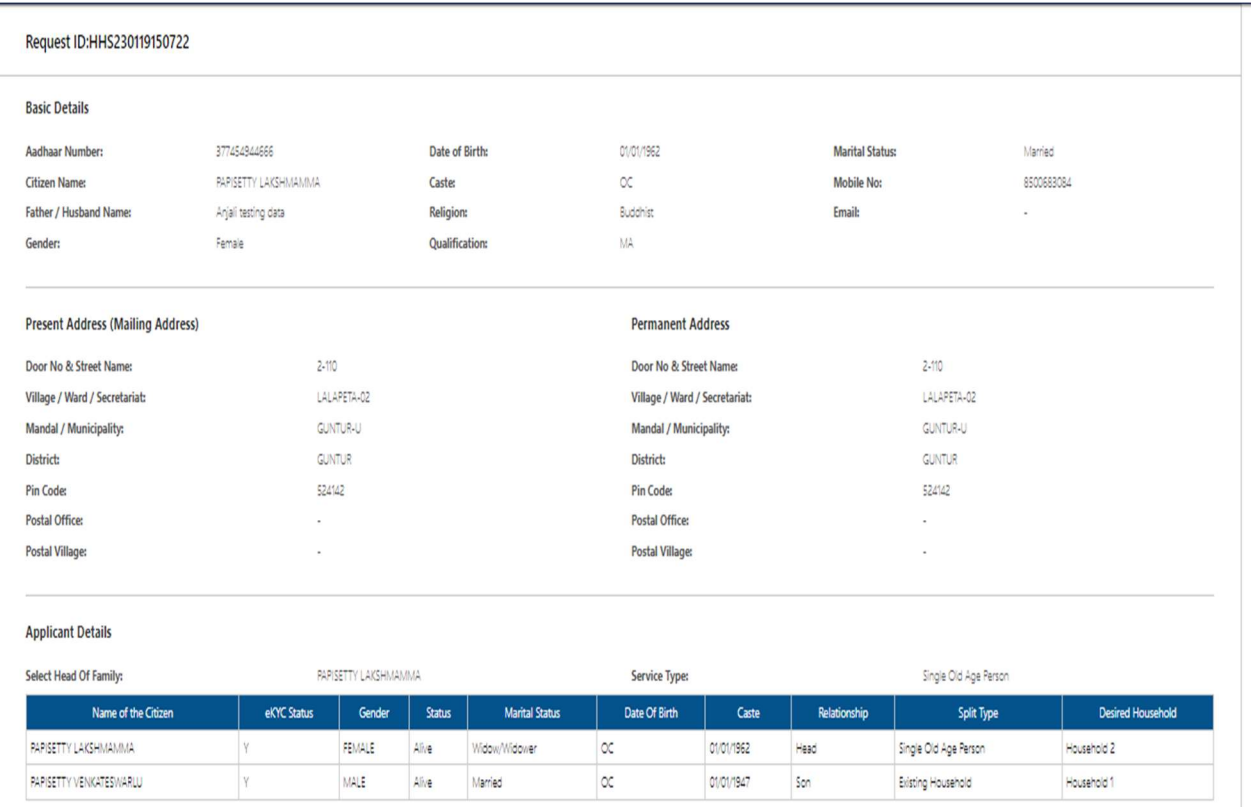

i) Select all the checkboxes and the remarks as "recommended" or "not recommended"

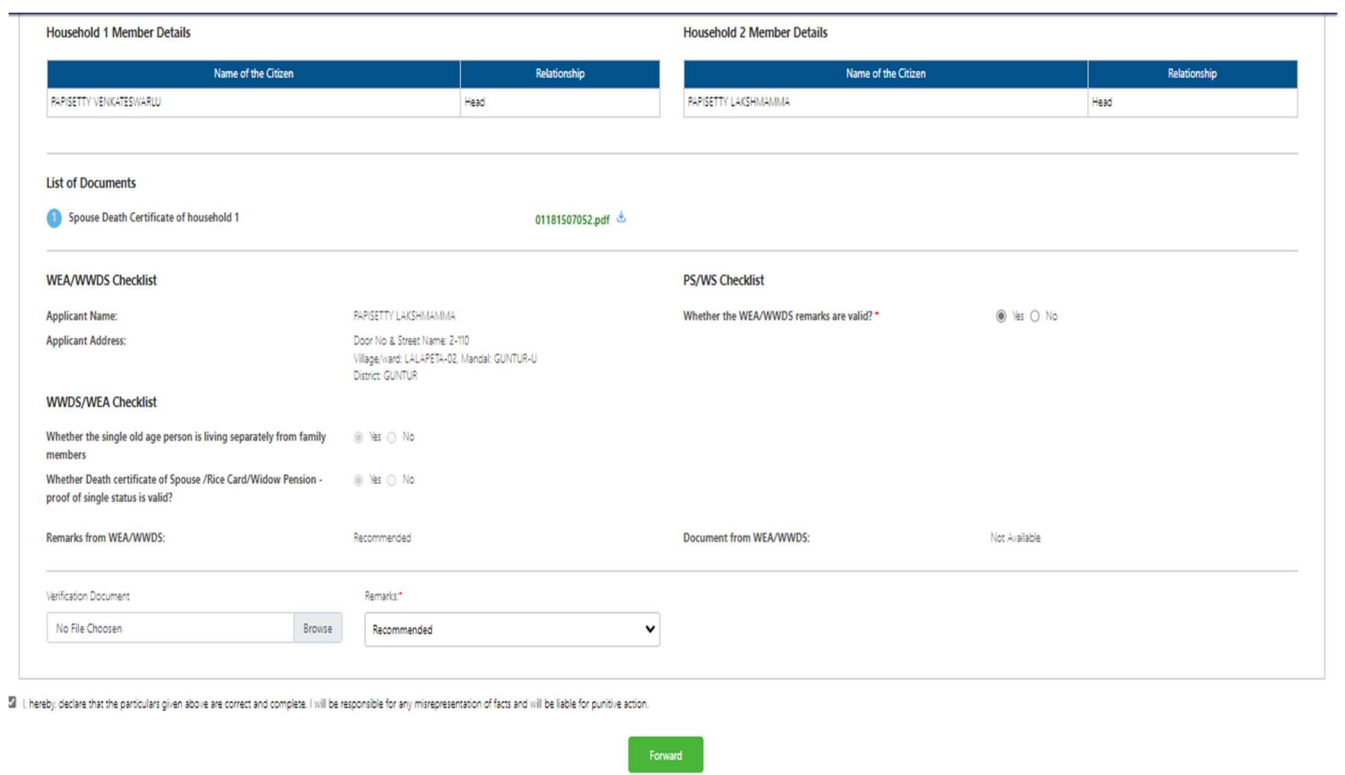

j) After selecting the remarks click on forward button and the request is forwarded to the next level i.e., Mandal Parishad development officer/Municipal commissioner.

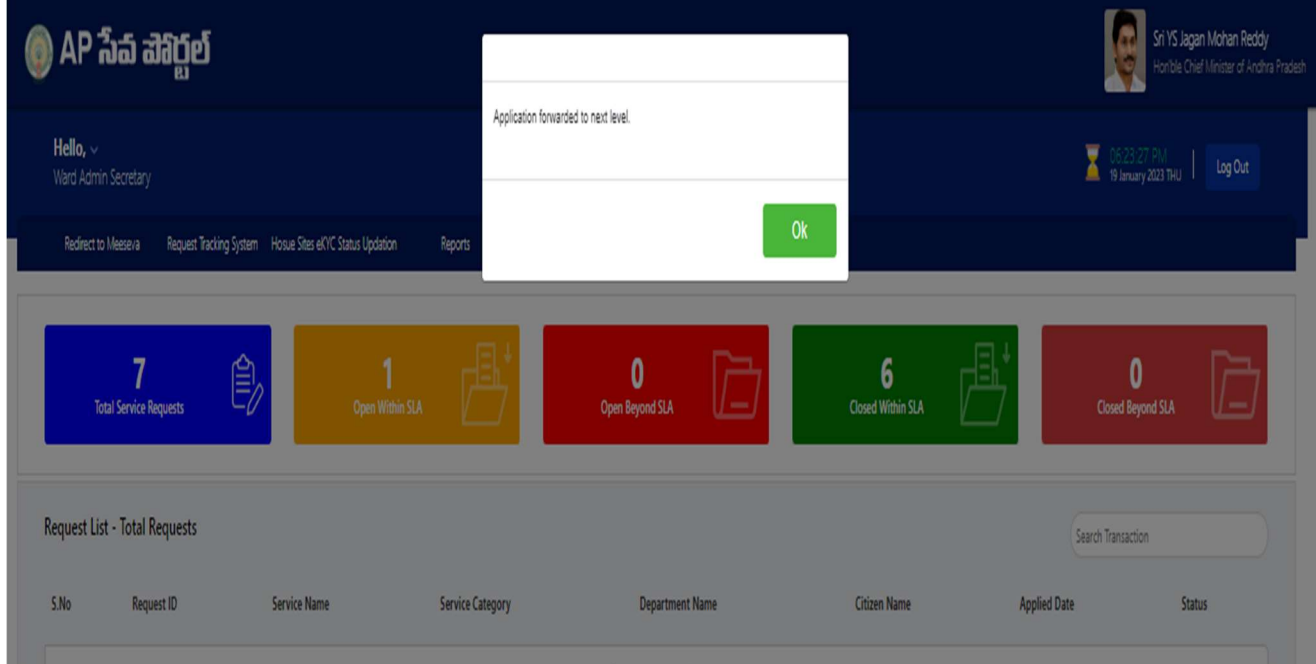

k) Enter the URL https://vswsonline.ap.gov.in/#/home and the MPDO/MC will login to the portal using his/her credentials.

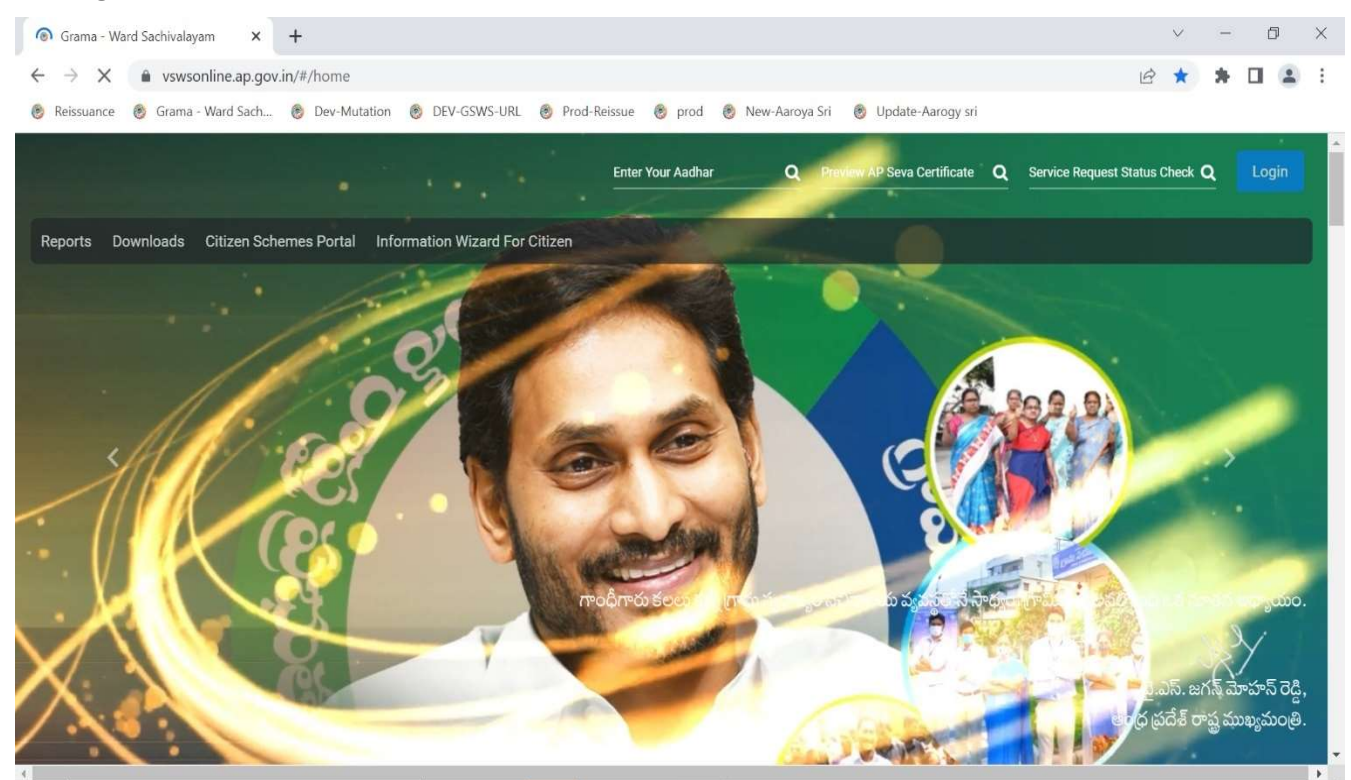

l) After logging in, the household split request will be shown in the dashboard as shown below.

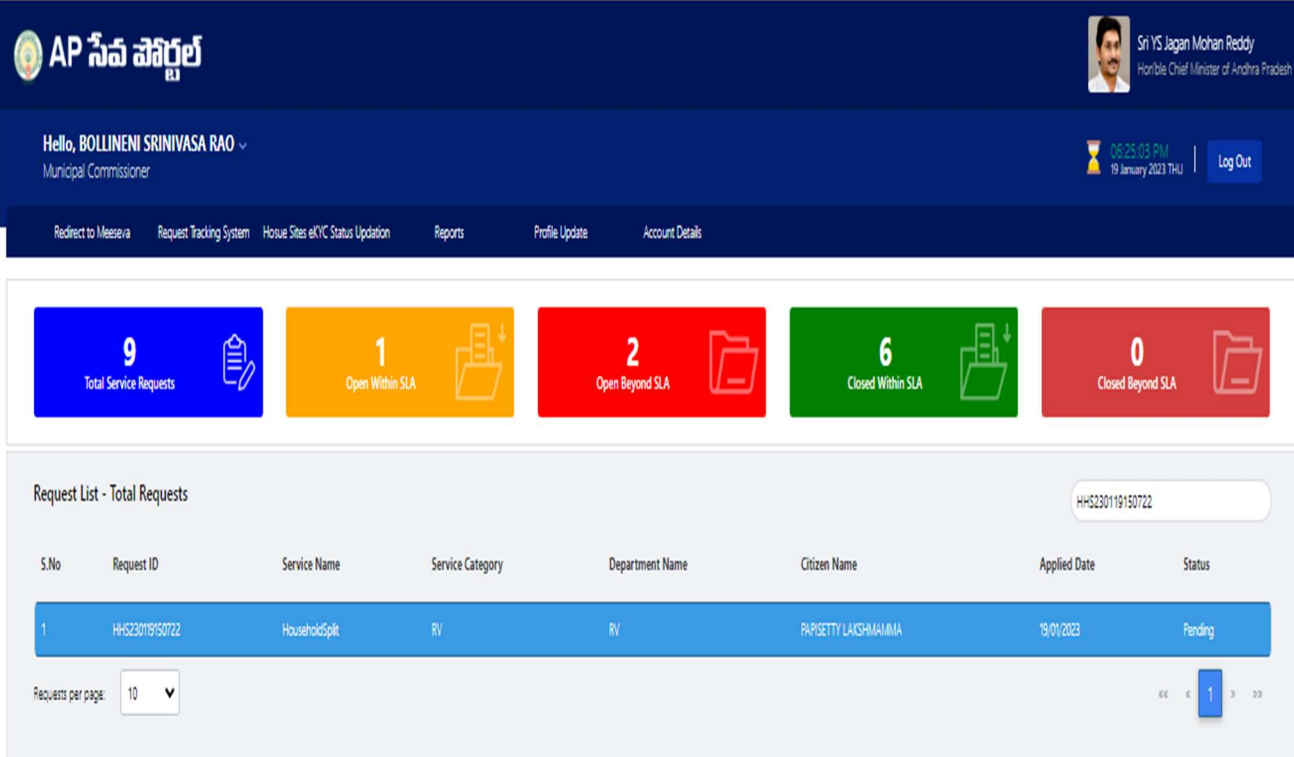

#### m) Verify the application details and verify the WEA/WWDS 's & PS/WAS 's remarks.

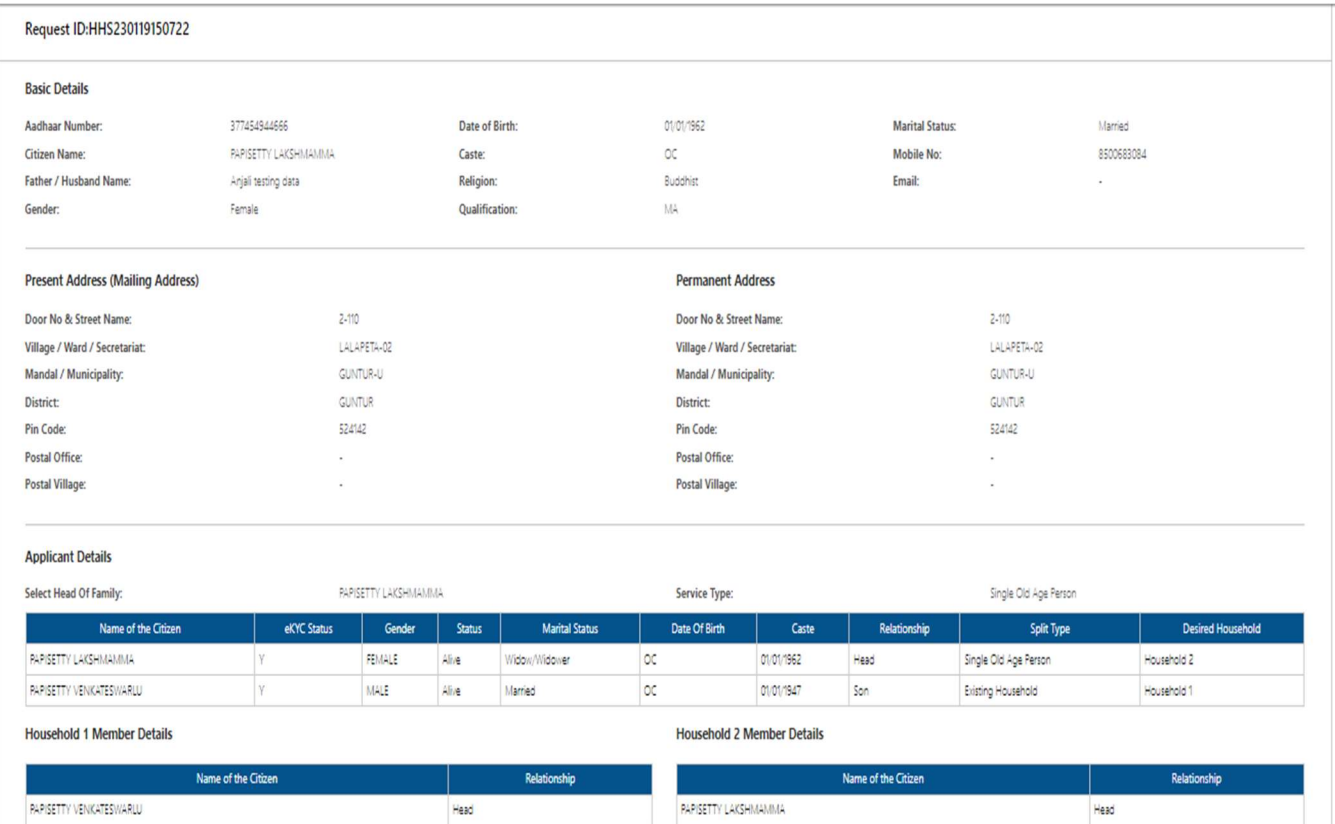

n) Select all the checkboxes and the remarks as "recommended" or "not recommended".

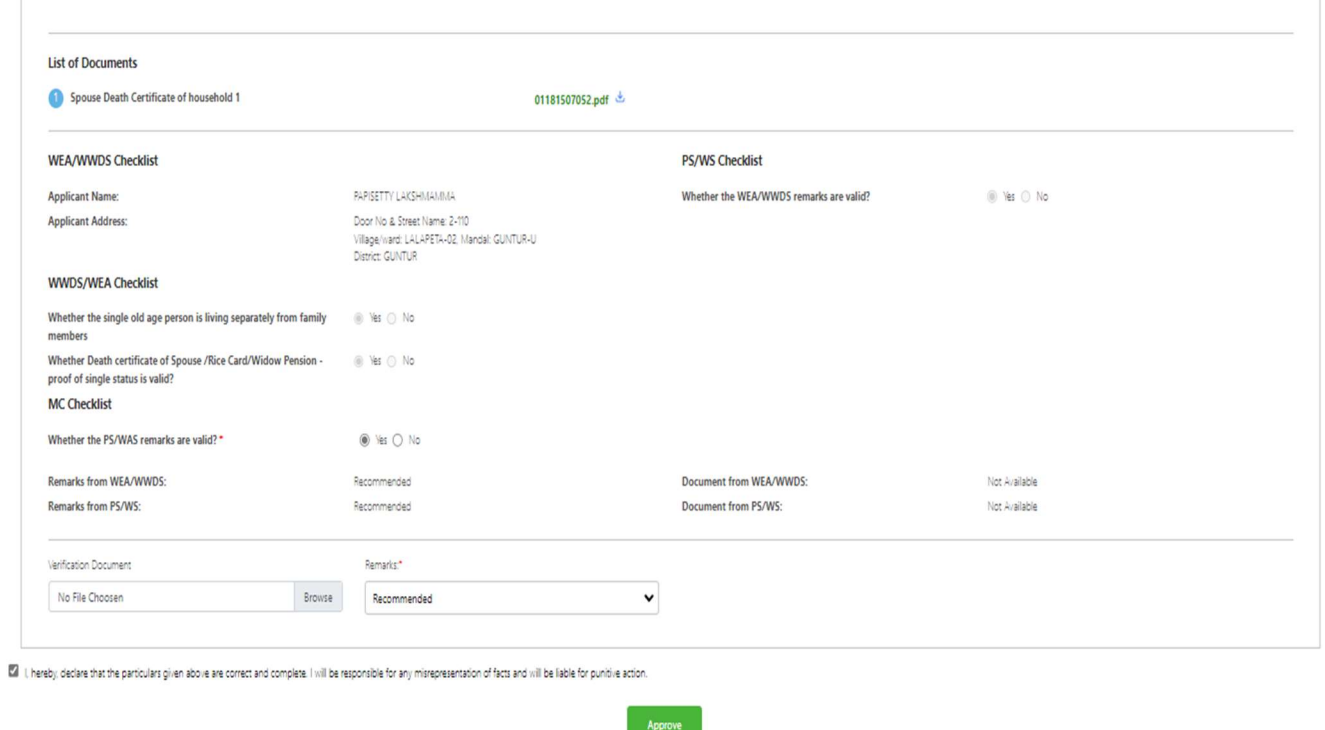

o) After selecting the remarks click on approve button and complete digital signature to approve the household split request.

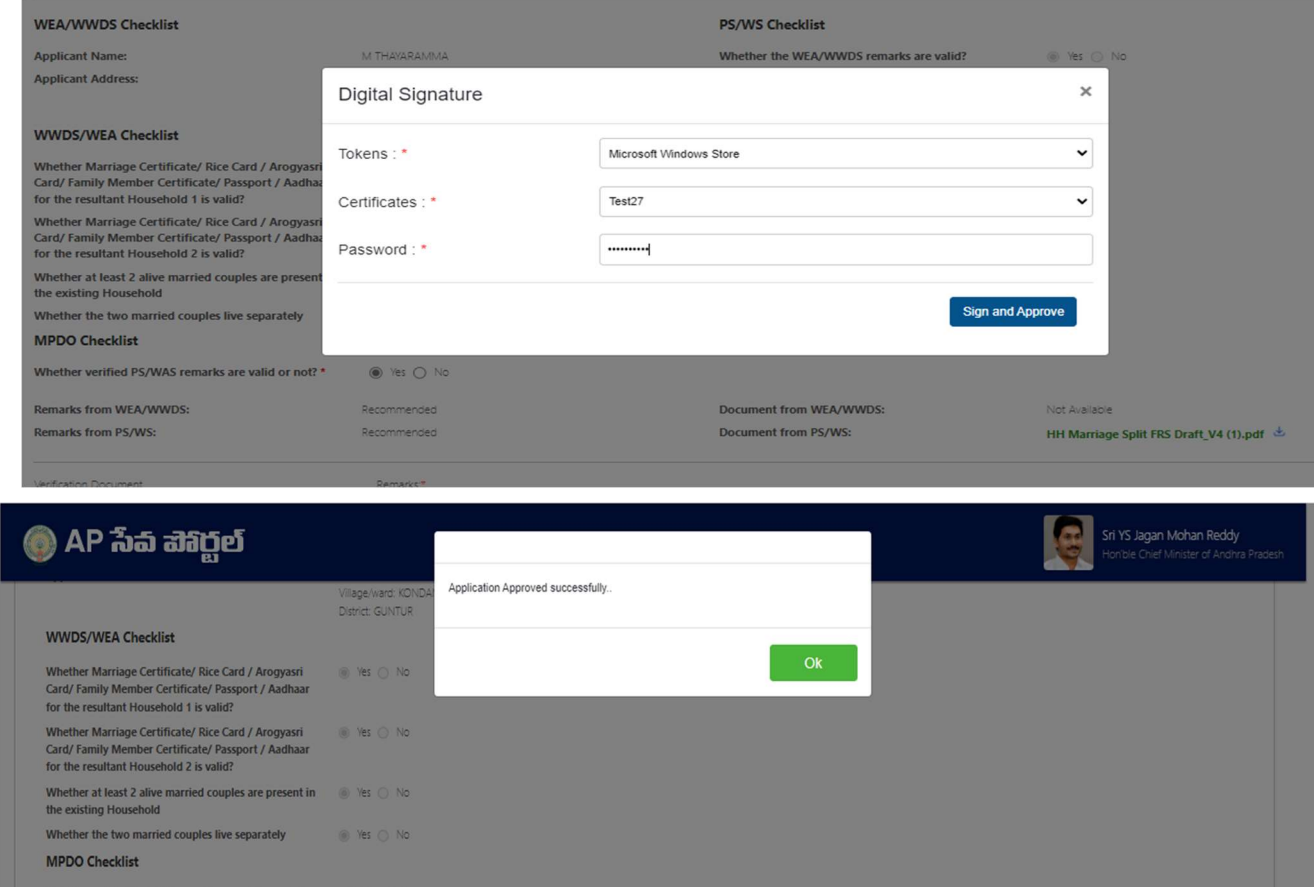

p) Once the split request is approved the acknowledge can be downloaded. Click on Get Certificate

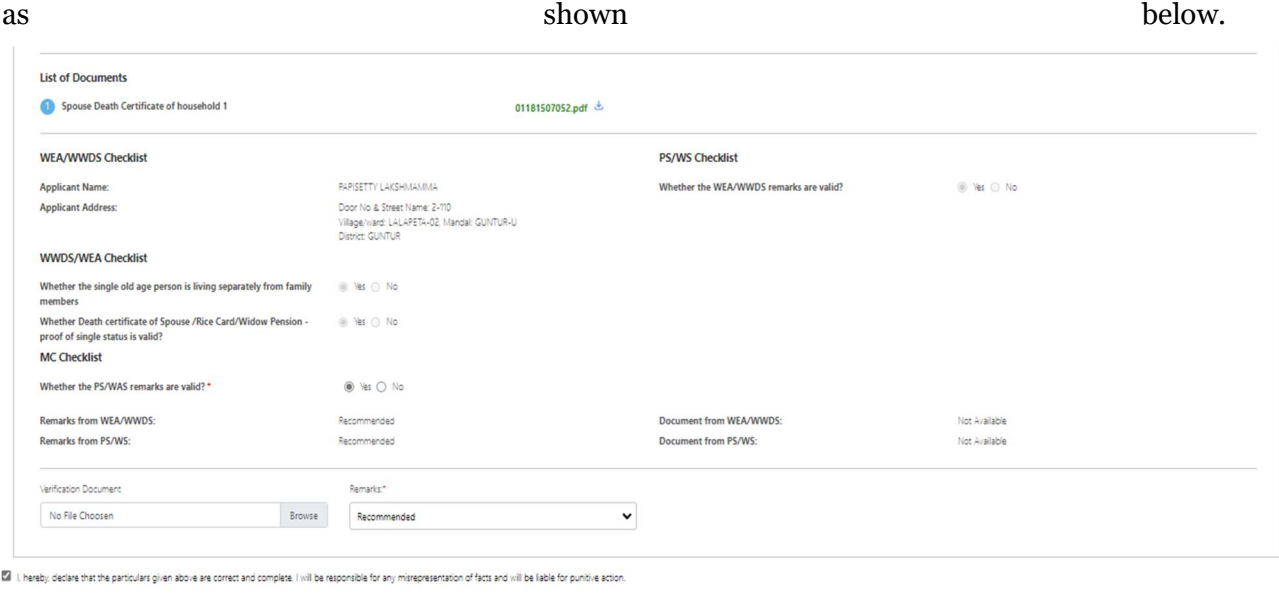

Get Certificate

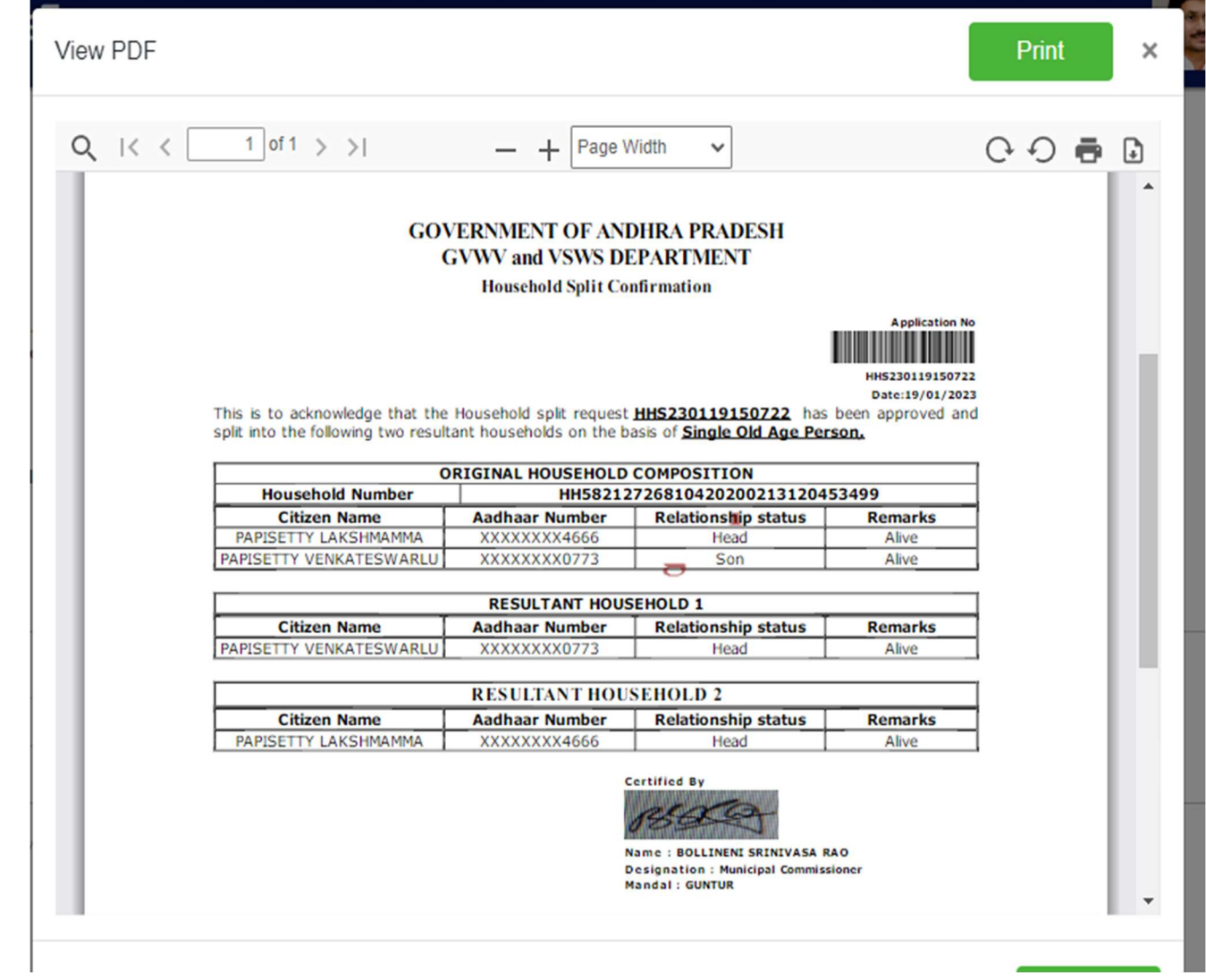